# **Indici sintetici di affidabilità fiscale**

## **Il tuo ISA 2024 CPB p.i. 2023**

**Guida operativa versione 2.0.0 del 15/06/2024**

### **INDICE**

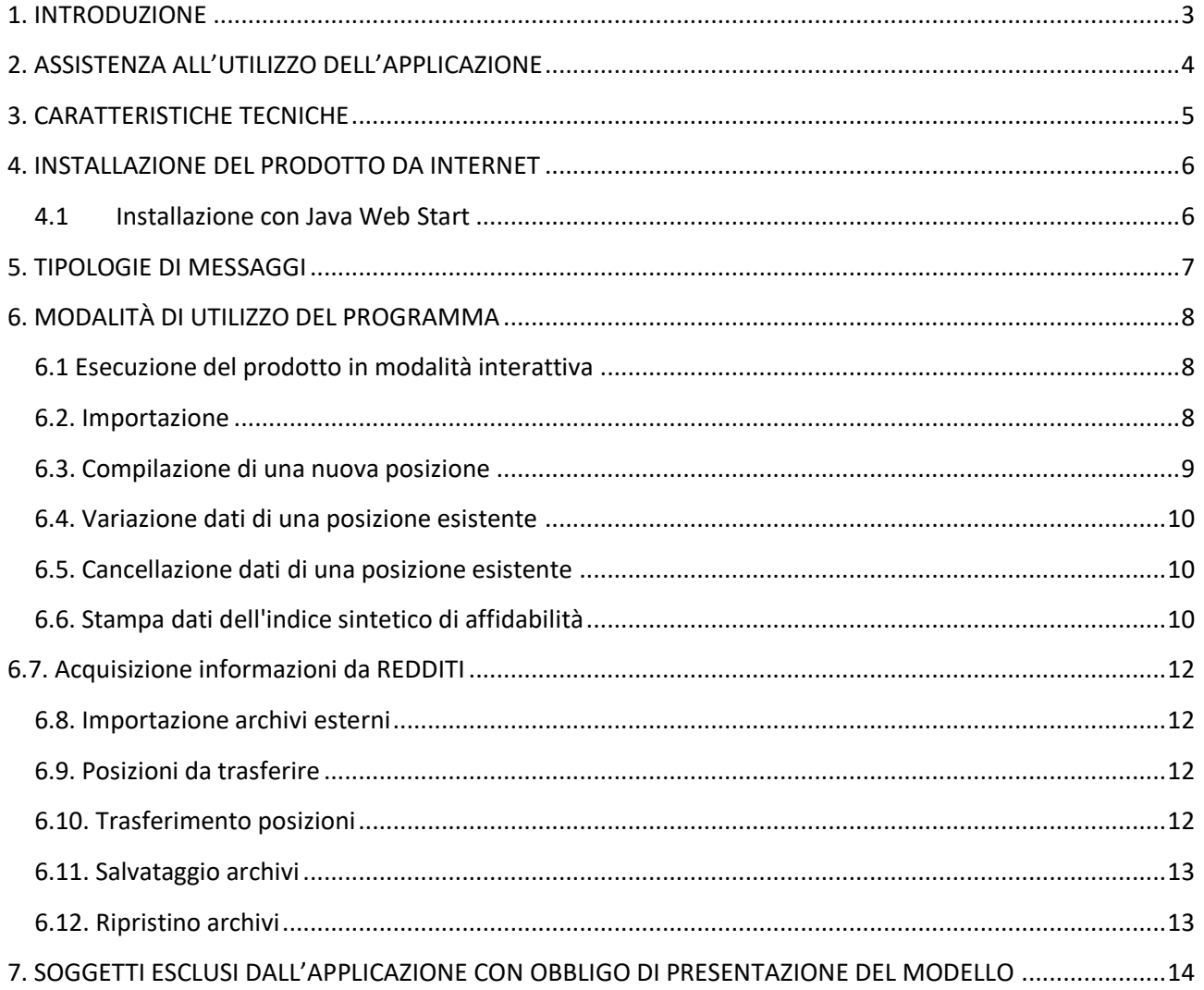

#### <span id="page-2-0"></span>**1. INTRODUZIONE**

Il software di applicazione degli indici sintetici di affidabilità denominato "Il tuo ISA 2024 CPB" integrato con il Concordato Preventivo Biennale (da ora CPB) è realizzato sulla base dei decreti ministeriali di approvazione degli indici sintetici di affidabilità fiscale (di seguito ISA), introdotti dall'art. 9-bis del decreto legge 24 aprile 2017, n. 50 e del Concordato Preventivo Biennale disciplinato con DLGS n. 13 del 12 febbraio 2024.

Per conoscere le funzioni di calcolo degli ISA, dei modelli di business, degli indicatori elementari di affidabilità e di anomalia e del CPB si rimanda alle relative note tecniche e metodologiche, approvate con decreto ministeriale.

#### <span id="page-3-0"></span>**2. ASSISTENZA ALL'UTILIZZO DELL'APPLICAZIONE**

È attivato un servizio di assistenza telefonica, dalle ore 8.00 alle ore 18.00 dal lunedì al venerdì e dalle ore 8.00 alle ore 14.00 il sabato, al numero verde **800-279107**.

Il servizio prevede assistenza all'utilizzo operativo del software, dalla fase di installazione a quella di gestione del prodotto stesso.

#### <span id="page-4-0"></span>**3. CARATTERISTICHE TECNICHE**

L'applicazione **"Il tuo ISA 2024 CPB"** utilizza la macchina virtuale Java 1.8.0 (update 211 o superiore) ed è necessario provvedere all'installazione di tale macchina virtuale prima di avviare le attività di installazione del software.

Il prodotto è diffuso anche utilizzando la tecnologia Java Web Start (JWS).

Il dettaglio dell'installazione è descritto nel paragrafo 4.

#### **Piattaforme software**

L'attuale versione è destinata a piattaforme software tipo Windows 10, Windows 11, MAC OS X 10.13 o superiore, Linux (Debian 9 o superiore, Ubuntu 16 o superiore).

Per la versione interattiva del software le piattaforme abilitate sono:

- Windows 10, Windows 11, MAC OS X 10.13 o superiore, Linux (Debian 9 o superiore, Ubuntu 16 o superiore).

Per la versione esclusivamente batch (modalità differita) di **"Il tuo ISA 2024 CPB",** le piattaforme abilitate sono le seguenti:

- Windows 10, Windows 11, MAC OS X 10.13 o superiore, Linux (Debian 9 o superiore, Ubuntu 16 o superiore).

In tale ultimo contesto, il prodotto non è eseguibile con pannelli interattivi ma esclusivamente con comandi a terminale.

#### **Configurazione minima hardware**

La configurazione minima hardware per i client o i PC stand-alone è la seguente:

#### **Ambiente Windows**

velocità processore: almeno 1 GHz;

almeno 2 GB di memoria RAM;

#### **Ambiente Linux**

velocità processore: almeno 1 GHz;

almeno 2 GB di memoria RAM;

#### **Ambiente MAC OS X**

 $\Box$  processore 1 Ghz;

almeno 512 MB di memoria RAM;

#### **Hard-disk**

sono necessari circa 85 MB per l'installazione.

#### <span id="page-5-0"></span>**4. INSTALLAZIONE DEL PRODOTTO DA INTERNET**

Per installare da internet il prodotto **"Il tuo ISA 2024 CPB"** è necessario:

1. installare la macchina virtuale Java 1.8 (update 211 o superiore, di seguito JRE), scaricabile anche tramite link presente sul sito dell'Agenzia delle entrate;

2. scaricare dal sito dell'Agenzia delle entrate il software relativo all'applicazione **"Il tuo ISA 2024 CPB"**;

3. eseguire sul proprio PC il programma di installazione dell'applicazione **"Il tuo ISA 2024 CPB"** seguendo le istruzioni di seguito riportate.

All'atto dell'avvio dell'installazione viene visualizzata una finestra introduttiva per la selezione della lingua, alla quale segue la prima delle finestre di dialogo della procedura di installazione.

Selezionando il pulsante **Avanti** il prodotto richiede l'indicazione della cartella nella quale installare l'applicazione.

Selezionando il pulsante **Avanti** viene richiesto di indicare dove creare le icone dell'applicazione.

Selezionando il pulsante **Avanti** il prodotto visualizza una finestra di riepilogo delle scelte effettuate ("Sommario della preinstallazione").

Nel caso in cui non sia stata installata preventivamente la JRE 1.8 l'installazione si arresta e compare una finestra di errore che ricorda la necessità di installare tale macchina virtuale.

Se si desidera procedere con l'installazione premere il pulsante **Installa**; se si desidera modificare una delle scelte già effettuate premere il tasto **Indietro**.

Selezionando il pulsante **Installa**, il prodotto procede all'installazione di "**Il tuo ISA 2024 CPB"**.

Per avviare il prodotto fare doppio click sull'icona dell'applicazione o lanciare il file eseguibile (in ambiente Windows "**ISA2024.exe**"), presente nella cartella di installazione.

#### <span id="page-5-1"></span>**4.1 Installazione con Java Web Start**

Per avviare l'applicazione occorre cliccare sul link "**Il tuo ISA 2024 CPB**" all'interno della pagina internet (sezione "Installazione con tecnologia JWS"). Quando viene avviata per la prima volta, l'applicazione potrebbe visualizzare la finestra di dialogo Avviso di protezione contenente informazioni sul fornitore del software (Agenzia delle entrate). Al riguardo è necessario considerare affidabile il fornitore di software e selezionare il tasto Esegui per continuare con l'installazione.

Per avviare l'applicazione successivamente alla prima volta, è sufficiente selezionare il link utilizzato precedentemente oppure, esclusivamente sui sistemi operativi Windows, eseguire l'applicazione da Start/Tutti i programmi/Il tuo ISA 2024.

Dopo l'avvio l'applicazione si connette al server Web dell'Amministrazione per verificare l'esistenza di una versione più recente del software e, in caso positivo, procede all'eventuale aggiornamento. In tal modo l'utente ha la garanzia di utilizzare sempre l'ultima versione dell'applicazione senza dover eseguire complesse procedure di aggiornamento.

#### <span id="page-6-0"></span>**5. TIPOLOGIE DI MESSAGGI**

Vengono illustrate di seguito le tipologie di messaggi proposti dall'applicazione "Il tuo ISA 2024 CPB". L'applicazione prevede tre distinte tipologie di messaggi:

#### - **Messaggi di attenzione**

Durante la navigazione tra i quadri, a seguito di anomalie di compilazione, nella parte superiore del pannello viene visualizzata una sezione caratterizzata dal simbolo di attenzione e dal/i messaggio/i di anomalia/e rilevata/e con a fianco i pulsanti "Correggi", "Ignora e procedi", "Annulla" o "Continua".

#### - **Messaggi di informazione**

A seguito di richiesta di salvataggio o di uscita dalle funzionalità, viene visualizzata una sezione in cui:

- in caso di salvataggio, viene confermata l'avvenuta operazione;
- in caso di uscita, viene richiesta conferma, con un messaggio di attenzione e con i pulsanti "Esci e salva", "Esci senza salvare" e "Annulla". In seguito alla selezione del pulsante "Esci e salva", viene visualizzato un messaggio di informazione che conferma l'avvenuto salvataggio.

#### - **Messaggi di anomalie riscontrate**

A seguito di richiesta di calcolo e qualora il calcolo non risulti effettuabile per mancanza di valorizzazione di alcuni campi necessari, nella parte superiore del pannello viene visualizzata una sezione contenente l'elenco delle anomalie rilevate e in basso il pulsante "Torna ai quadri" per tornare ai quadri e rimuovere le anomalie riscontrate.

#### <span id="page-7-0"></span>**6. MODALITÀ DI UTILIZZO DEL PROGRAMMA**

L'applicazione "Il tuo ISA 2024 CPB" prevede la gestione di funzionalità sia interattive che batch (modalità "in differita").

Per ciò che riguarda l'area interattiva, le funzioni disponibili per la gestione di una posizione sono le seguenti:

- Importa file;
- Crea nuova posizione;
- Apri posizione esistente;
- Cancellazione (tramite il pulsante  $\Box$  disponibile dalla finestra di apertura di una posizione).

Dopo aver aperto una posizione esistente o averne creata una nuova:

- Uscita (tramite il pulsante "Esci dalla compilazione");
- Stampa (tramite il pulsante "Stampa");
- Salvataggio (tramite il pulsante "Salva");
- Acquisire informazioni da Redditi (tramite il pulsante "Importa Dati Contabili REDDITI");
- Calcolo (tramite il pulsante "Vai a Calcolo").

Per ciò che riguarda l'area batch, è possibile:

- Elaborare un archivio di input contenente varie posizioni fiscali;
- Memorizzare i dati contenuti nell'archivio di input sulla base informativa locale.

Per ciò che riguarda la visualizzazione al fine di superare eventuali problematiche relative alla risoluzione dello schermo, sono state introdotte le funzionalità di ingrandimento del carattere a schermo (tasto "SHIFT" + rotella del mouse) e di zoom (tasto "CTRL" + rotella del mouse).

#### <span id="page-7-1"></span>**6.1 Esecuzione del prodotto in modalità interattiva**

Il prodotto "Il tuo ISA 2024 CPB" viene avviato selezionando l'icona creata sul desktop in fase di installazione.

Viene visualizzato il menù principale nel quale sono riportate le seguenti voci:

- **Importa**, a cui fa riferimento la funzione Importa da file XML - per la selezione e l'importazione del file xml precalcolato precedentemente acquisito dal Cassetto fiscale.

- **Compila**, a cui fanno riferimento le funzioni:

- Crea nuova posizione per la compilazione di una nuova posizione ISA CPB;
- Apri posizione esistente per l'apertura di una posizione già memorizzata;

- **Invia**, a cui fa riferimento la funzione Trasferisci – per la visualizzazione e la selezione delle posizioni da predisporre per l'invio mediante i servizi telematici;

- **Utilità**, a cui fanno riferimento le seguenti funzioni:

- Salvataggio archivi - per il salvataggio della banca dati locale su file locale;

- Importa file telematico – per l'elaborazione e/o la memorizzazione dei dati relativi a posizioni predisposte su file secondo le specifiche rese note dall'Agenzia delle entrate;

- Ripristino archivi - per il ripristino della banca dati locale salvata precedentemente.

- **Aiuto**, a cui fanno riferimento informazioni relative alla presente guida operativa e alla versione hardware e software del prodotto.

#### <span id="page-7-2"></span>**6.2. Importazione**

L'importazione del file xml, reso disponibile dall'Agenzia delle entrate, è possibile attraverso la funzione "Importa da file XML" attivabile indicando la cartella del computer dove è contenuto il suddetto file ed effettuandone l'importazione.

Conclusa l'importazione dei dati precalcolati relativi agli anni pregressi, si potrà procedere alla compilazione di una nuova posizione per il calcolo dell'Indice sintetico di affidabilità per l'anno d'imposta di riferimento e per il calcolo della proposta di Concordato Preventivo Biennale.

#### <span id="page-8-0"></span>**6.3. Compilazione di una nuova posizione**

La compilazione dei dati che consentono il calcolo di una posizione ISA CPB avviene tramite una serie di pannelli in cui è possibile inserire i dati richiesti nei modelli degli indici sintetici di affidabilità da allegare alla dichiarazione dei redditi p.i. 2023 approvati con apposito provvedimento e pubblicati sul sito internet dell'Agenzia delle entrate.

Dalla scheda Home selezionare con il mouse "Crea nuova posizione" all'interno del riquadro "Compila".

Viene attivata una finestra "Crea nuova posizione" nella quale devono essere inseriti i seguenti dati generali:

- il modello della dichiarazione;

- il codice fiscale;

- il codice attività, che può essere selezionato anche dalla lista ISA.

Una volta inseriti i dati e selezionato il pulsante "Avanti", il prodotto effettua i controlli di congruenza sulla disponibilità dei dati precalcolati e visualizza il riepilogo dei dati generali e l'eventuale conferma che i dati precompilati sono stati correttamente importati e associati alla posizione in corso di compilazione. A questo punto, cliccando sul pulsante "Vai ai Quadri" viene visualizzata la scheda principale di compilazione del modello ISA CPB, relativa al codice dell'attività prevalente indicato, così strutturata:

- nella parte sinistra è presente una sezione contenente i pulsanti di navigazione tra i quadri;

- nell'area destra, in funzione del quadro selezionato, vengono proposti i campi del quadro specifico selezionato del modello ISA CPB.

Nel passaggio da un quadro all'altro, il prodotto effettua il controllo dei dati inseriti, verificando, da una parte, la presenza di alcuni campi necessari (ad esempio il campo B01, relativo al Comune, quando è obbligatorio) e dall'altra la correttezza dei dati digitati (ad esempio, percentuali superiori a 100), visualizzando gli eventuali messaggi di errore ed evidenziando con il colore rosso i campi da correggere.

Si precisa che i dati numerici sono da inserire in formato intero o con virgola quando espressamente previsto.

In assenza delle correzioni richieste dal prodotto, il calcolo dei ricavi/compensi non può essere effettuato e viene visualizzato il riepilogo delle anomalie.

Per gli ISA CPB che prevedono quadri con più unità locali destinate all'esercizio dell'attività, ovvero unità strutturali o posteggi, è possibile, attraverso apposite funzioni presenti nel quadro B, inserire nuove occorrenze (pulsante"+"), eliminare l'ultima occorrenza inserita (pulsante "-") e spostarsi avanti e indietro tra un'occorrenza e l'altra (selezionando il numero di scheda corrispondente all'unità locale o strutturale inserita).

Dopo aver inserito in tutti i quadri le informazioni richieste, selezionando la funzione "Vai a Calcolo", il prodotto effettua il calcolo dell'indice sintetico di affidabilità, visualizzando l'esito in un pannello diviso in cinque sezioni.

Nella prima sezione (Indice Sintetico di Affidabilità) viene visualizzato il punteggio dell'indice sintetico di affidabilità e le valorizzazioni degli indicatori elementari di affidabilità e di anomalia che concorrono al calcolo dell'indice; per ciascun indicatore elementare viene visualizzato il punteggio, la segnalazione, il valore degli ulteriori componenti positivi per massimizzare il punteggio del singolo indicatore e il dettaglio del singolo indicatore attivabile se selezionato.

Nella seconda sezione (Prospetto Economico) viene visualizzato un prospetto economico riepilogativo dei dati contabili, basato su una "riclassificazione" del conto economico secondo un sistema articolato di informazioni; se i dati contabili ivi riepilogati presentano valori anomali viene fornito un dettaglio delle anomalie visualizzabile con un apposito pulsante  $(\alpha)$ .

Nella terza sezione (Probabilità di assegnazione ai MoB) vengono riportate le probabilità di appartenenza ai modelli di Business di riferimento per l'indice sintetico di affidabilità.

Nella quarta sezione (IVA) vengono riportati i dati IVA correlati agli ulteriori componenti positivi per migliorare il punteggio dell'Indice sintetico di affidabilità.

Nella quinta sezione (Proposta CPB) viene visualizzata la proposta di Concordato Preventivo Biennale ai fini delle imposte sui redditi e ai fini dell'imposta regionale sulle attività produttive.

E' possibile tornare alla sezione "Compila" e all'occorrenza modificare i dati inseriti utilizzando il pulsante "Torna ai Quadri".

In fase di compilazione, selezionando la funzione "Salva", attivabile con un pulsante posto in basso a destra, il prodotto memorizza i dati inseriti sulla base informativa locale.

Il software "Il tuo ISA 2024 CPB" rende disponibile un pannello ("Note aggiuntive") utile per indicare in formato testo eventuali note relative alla posizione sottoposta all'applicazione degli indici sintetici di affidabilità che il contribuente desidera trasmettere.

Selezionando la funzione "Esci dalla compilazione", attivabile con un pulsante posto in basso a sinistra, il prodotto visualizza in un un'apposita sezione del pannello i pulsanti "Esci e salva", "Esci senza salvare" e Annulla" per confermare o annullare l'operazione terminando la fase di compilazione.

#### <span id="page-9-0"></span>**6.4. Variazione dati di una posizione esistente**

Per variare una posizione precedentemente memorizzata occorre selezionare sul menù principale il link "Apri posizione esistente" all'interno della sezione "COMPILA".

Nel pannello che viene attivato è visualizzata la lista delle posizioni memorizzate sulla banca dati locale ordinata per Codice Fiscale, Codice ISA, Codice attività, Tipologia reddito, Numero posizione, Ultima modifica.

Una volta effettuata la scelta tramite il pulsante  $\bullet$  il prodotto visualizza la posizione selezionata, con le modalità descritte nella sezione precedente "Compilazione di una nuova posizione", con i dati dei quadri valorizzati.

Tutti i dati modificabili potranno essere variati e nel passaggio da un quadro all'altro verranno ripetuti i controlli previsti dalle specifiche tecniche e le segnalazioni finalizzate a evitare l'errata compilazione dei campi dell'indice sintetico di affidabilità.

Apportate tutte le variazioni può essere attivata la funzione "Vai a Calcolo" con il pulsante posto in basso a destra.

#### <span id="page-9-1"></span>**6.5. Cancellazione dati di una posizione esistente**

La cancellazione viene effettuata, in analogia alla variazione, come di seguito indicato. Per cancellare una posizione precedentemente memorizzata occorre selezionarla tramite l'icona "cancellazione"  $\mathbf{u}$ ; il prodotto richiede, attraverso una finestra, la conferma della cancellazione: una volta confermata, la posizione viene eliminata dalla banca dati locale.

#### <span id="page-9-2"></span>**6.6. Stampa dati dell'indice sintetico di affidabilità**

Il prodotto "Il tuo ISA 2024 CPB" predispone la stampa delle posizioni acquisite in formato PDF; è necessario, pertanto, avere installato sul proprio personal computer un lettore di file in formato PDF. La stampa di una posizione è attivabile dal menù principale aprendo una posizione esistente e selezionando il pulsante "STAMPA"  $\boxed{\triangleq}$  stampa , visualizzato in basso a sinistra. In seguito si aprirà una finestra per la scelta del nome e del percorso in cui salvare il file PDF della posizione.

#### <span id="page-11-0"></span>**6.7. Acquisizione informazioni da REDDITI**

Il prodotto "Il tuo ISA 2024 CPB" rende possibile l'acquisizione delle informazioni contabili comuni a REDITI e ISA in fase di inserimento, apertura o variazione di una posizione:

Selezionando il pulsante "Importa Dati Contabili REDDITI" il prodotto permette l'importazione dei dati precedentemente esportati da REDDITI rendendoli disponibili nel software "Il tuo ISA CPB".

#### <span id="page-11-1"></span>**6.8. Importazione archivi esterni**

Per importare sulla banca dati locale de "Il tuo ISA 2024 CPB" i dati relativi a posizioni presenti su file occorre selezionare dal menù principale la voce "Vai a Utilità" e in seguito dalla sezione "Importa file telematico" il pulsante "Seleziona". Tale funzione, sulla base delle posizioni inserite nell'archivio di input secondo le specifiche tecniche relative agli indici sintetici di affidabilità pubblicate sul sito internet della Agenzia delle entrate, consente la sola memorizzazione dei dati contenuti nell'archivio di input (senza effettuazione del calcolo), sulla base informativa locale.

Al riguardo si deve operare come di seguito:

- selezionare tramite la funzione "Seleziona" il nome dell'archivio di input contenente le posizioni da importare;

- cliccare sul pulsante "Importa".

Una volta effettuata l'importazione, se non si sono verificati errori il prodotto segnala la correttezza dell'importazione con opportuna messaggistica.

Le posizioni saranno importate nella banca dati locale e saranno disponibili per le successive operazioni che si vorranno effettuare.

#### <span id="page-11-2"></span>**6.9. Posizioni da trasferire**

Dal menù principale, selezionando la voce "Invia", viene visualizzato l'elenco delle posizioni che possono essere trasferite su file.

Il prodotto visualizza un pannello distinto in due aree:

- una, in corrispondenza di "Ricerca avanzata", destinata all'indicazione di uno o più elementi identificativi della/e posizione/i da cercare nella banca dati locale (codice fiscale, modello dichiarazione, codice attività). Tale ricerca si attiva con il pulsante "Cerca";

- un'altra, che visualizza la lista delle posizioni memorizzate sulla banca dati locale ordinata per Codice Fiscale, Codice ISA, Codice attività, Tipologia reddito, Numero posizione, Ultima modifica. Una volta effettuata la ricerca, è possibile selezionare con il mouse (in corrispondenza di "Azioni") una o più posizioni presenti sulla banca dati locale per il trasferimento.

#### <span id="page-11-3"></span>**6.10. Trasferimento posizioni**

Una volta selezionate le posizioni da trasferire, cliccando il pulsante "Trasferisci", posto nella parte inferiore destra del pannello, il prodotto visualizza una finestra nella quale indicare il nome e il percorso del file nel quale trasferire le posizioni prescelte. Una volta indicati i dati richiesti, l'applicazione effettua il trasferimento su formato TXT, secondo le specifiche tecniche pubblicate sul sito internet dell'Agenzia delle entrate.

A conclusione del trasferimento viene visualizzato un diagnostico indicante il buon fine dell'operazione.

#### <span id="page-12-0"></span>**6.11. Salvataggio archivi**

Per effettuare una copia di salvataggio della banca dati locale presente su "Il tuo ISA 2024 CPB", selezionare la funzione "Salvataggio" nel riquadro "Salvataggio archivi" presente all'interno del menù principale Utilità.

Il prodotto visualizza una finestra nella quale indicare il nome e il percorso del file con il quale salvare la banca dati locale.

Una volta indicati i dati richiesti, il prodotto effettua la copia di salvataggio, proponendo di default un file dal nome "posizioni.zip".

#### <span id="page-12-1"></span>**6.12. Ripristino archivi**

Per ripristinare la banca dati precedentemente salvata su file, selezionare la funzione "Ripristino" nel riquadro "Ripristino archivi" all'interno del menù principale Utilità.

Una volta selezionato il file in cui è memorizzato l'archivio, utilizzando il pulsante "Seleziona" il prodotto ripristina sulla banca dati locale i dati precedentemente salvati.

In caso risultino già presenti delle posizioni con medesimo codice fiscale, codice attività e tipologia di reddito, saranno create delle ulteriori posizioni con un numero progressivo incrementato.

#### <span id="page-13-0"></span>**7. SOGGETTI ESCLUSI DALL'APPLICAZIONE CON OBBLIGO DI PRESENTAZIONE DEL MODELLO**

I contribuenti che presentano cause di esclusione dall'applicazione degli ISA per le quali è previsto l'obbligo di presentazione del modello devono:

- dichiarare nel quadro RE/RF/RG del modello REDDITI la specifica causa di esclusione;
- compilare il modello ISA prescindendo dall'importazione delle informazioni precalcolate (rif. Circolare n. 16/E del 16 giugno 2020, par. 3 e Circolare n. 4/E del 4 giugno 2021, par. 3.2 e Circolare 18/E del 25 maggio 2022, par. 3.2) e senza effettuare il calcolo;
- allegare il modello ISA al modello REDDITI.

Per la compilazione, il salvataggio e l'invio della posizione ISA in allegato alla dichiarazione REDDITI, è necessario attivare le seguenti funzioni:

- Crea nuova posizione (procedendo alla compilazione dei diversi quadri);
- Salva (senza selezionare Vai a Calcolo);
- Esci dalla compilazione (selezionando Esci e salva o Esci senza salvare);
- Invia file (selezionando le posizioni da trasferire);
- Trasferisci.